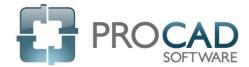

## **2D Software Course Outline**

| Application             | Content                                                                                                    |                                                                                                    |
|-------------------------|----------------------------------------------------------------------------------------------------|----------------------------------------------------------------------------------------------------|
|                         |                                                                                                    |                                                                                                    |
| Standards<br>Manager    | <ul> <li>Creating New Standards</li> <li>File Locations and Drawing<br/>Management</li> <li>Relationship with the Drawing<br/>Manager</li> </ul>                                                                                                    | <ul> <li>Filtering Specifications</li> <li>Multiple Block Locations</li> <li>Layers and the AutoCAD Layer Manager</li> <li>Importing and Exporting Standards</li> </ul>                                    |
| Spec Generator          | <ul> <li>Creating New Specs</li> <li>General Parameters and<br/>Interconnection to Drafting<br/>applications and BOMs</li> <li>Importing and Export Specs</li> </ul>                                                                                     | <ul> <li>Customizing Material Information</li> <li>Customized Rating Display</li> <li>Branch Fittings Table</li> <li>Wall Thickness Table</li> </ul>                                                       |
| BOM Settings<br>Manager | <ul><li>Updating data columns</li><li>Changing groups of components</li></ul>                                                                                                    | <ul> <li>Changing numbering</li> <li>Sorting options</li> <li>Cut Length vs Total Length</li> </ul>                                                                                                    |
| P&ID                    | <ul> <li>Navigating the Toolbox</li> <li>Placing equipment, lines</li> <li>In-Line Symbols</li> <li>Flange Options for Valves</li> <li>Small Valves vs Regular Valves</li> </ul>                                                                         | <ul> <li>Instrumentation</li> <li>Annotations</li> <li>Trim Lines</li> <li>Auto Arrow</li> <li>List generation</li> </ul>                                                                                  |
| ORTHO                   | <ul> <li>Navigating the Toolbox</li> <li>Double and Single Line Drafting</li> <li>Scale Factors</li> <li>Adding Equipment and Piping</li> </ul>                                                                                                    | <ul> <li>AutoRoute</li> <li>Dimensioning</li> <li>BOM generation</li> <li>Resolving errors and making corrections</li> <li>Overrides</li> </ul>                                                            |
| ISOMETRIC               | <ul> <li>Navigating the Toolbox</li> <li>INFO blocks</li> <li>Dimensional files</li> <li>Changing Isoplanes</li> <li>Adding Equipment and Piping</li> <li>AutoRoute</li> <li>Dimensioning (including Sub-Dimensioning, Offset, Rolled Offset)</li> </ul> | <ul> <li>BOM generation</li> <li>Special Items, Remove Items from BOM</li> <li>Resolving errors and making corrections</li> <li>Overrides</li> <li>Supports</li> <li>Steel</li> <li>Annotations</li> </ul> |

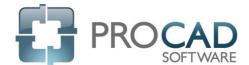

## PROCAD 2D Software Course Outline

| Application              | Content                                                                                                    |                                                                                                    |
|--------------------------|----------------------------------------------------------------------------------------------------|----------------------------------------------------------------------------------------------------|
|                          |                                                                                                    |                                                                                                    |
| ELECTRIC                 | <ul> <li>Navigating the Toolbox</li> <li>Single Line Diagrams</li> <li>Schematic / Layout drawings</li> <li>Placing equipment and Lines</li> </ul> | <ul> <li>In-Line Symbols</li> <li>Annotations</li> <li>Lighting Schedules</li> <li>Cable Trays</li> </ul> |
| User Settings<br>Manager | <ul><li>Changing AutoCAD versions</li><li>AutoCAD Profile</li></ul>                                                                                | <ul><li>Snap/Grid Setting</li><li>4K Monitor Support (menu icon size)</li></ul>                           |
| Setup<br>Maintenance     | <ul><li>Changing Program/Application<br/>Location</li></ul>                                                                                        | <ul> <li>Datafile path locations</li> </ul>                                                               |
| License Manager          | License Activation                                                                                                    | <ul> <li>License Return</li> </ul>                                                                        |

**NOTES:**